# Dell EMC Ready Stack: Red Hat OpenShift Container Platform 4.2

Dell EMC PowerEdge R-Series Servers and PowerSwitch **Networking** 

January 2021 H18022.1

Deployment Guide

Abstract

This deployment guide provides a validated procedure for deploying Red Hat OpenShift Container Platform 4.2 on Dell EMC PowerEdge R-Series servers.

Dell Technologies Solutions

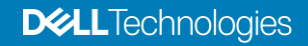

The information in this publication is provided as is. Dell Inc. makes no representations or warranties of any kind with respect to the information in this publication, and specifically disclaims implied warranties of merchantability or fitness for a particular purpose.

Use, copying, and distribution of any software described in this publication requires an applicable software license.

Copyright © 2021 Dell Inc. or its subsidiaries. All Rights Reserved. Dell Technologies, Dell, EMC, Dell EMC and other trademarks are trademarks of Dell Inc. or its subsidiaries. Intel, the Intel logo, the Intel Inside logo and Xeon are trademarks of Intel Corporation in the U.S. and/or other countries. Other trademarks may be trademarks of their respective owners. Published in the USA 01/21 Deployment Guide H18022.1.

Dell Inc. believes the information in this document is accurate as of its publication date. The information is subject to change without notice.

# **Contents**

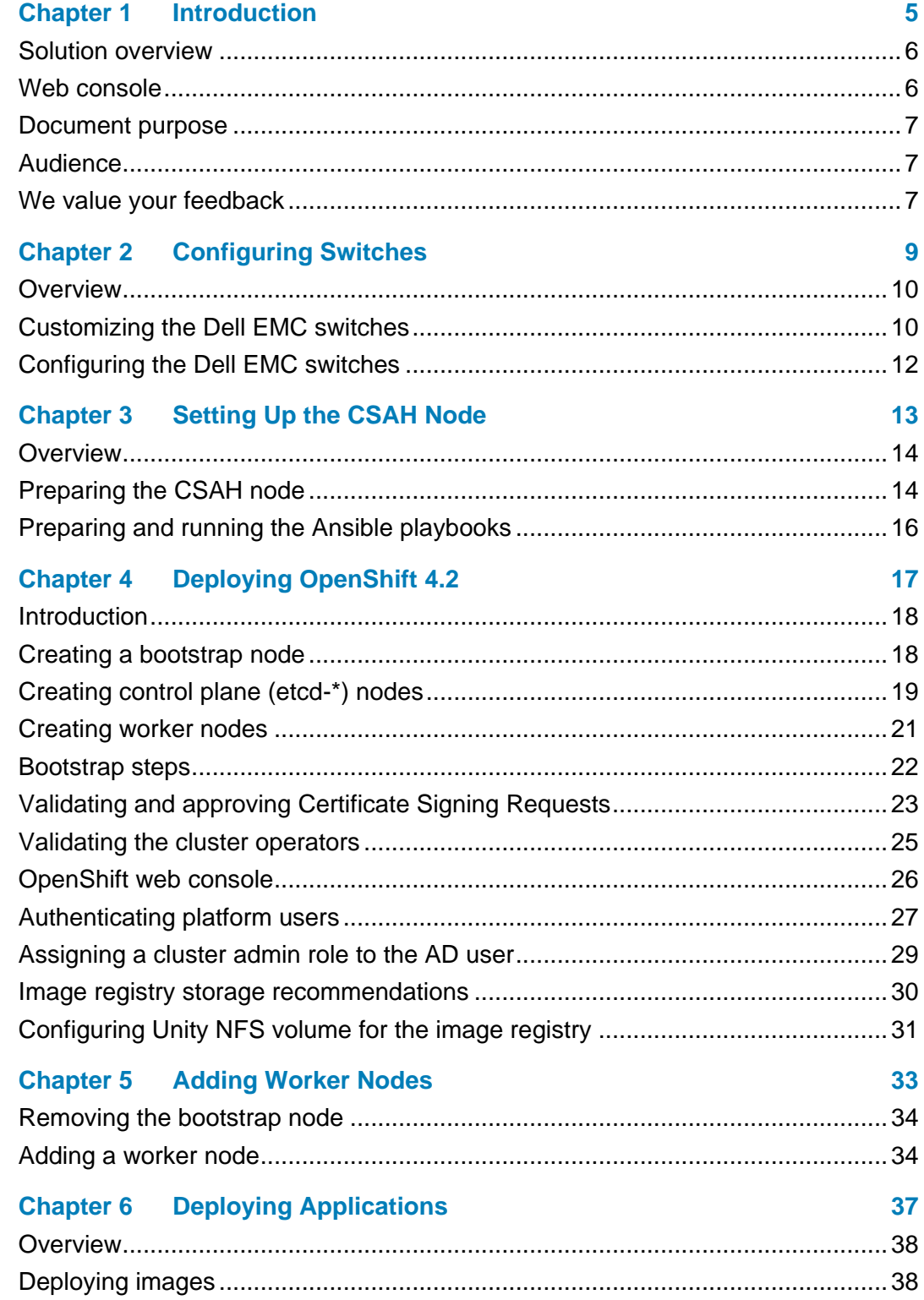

Contents

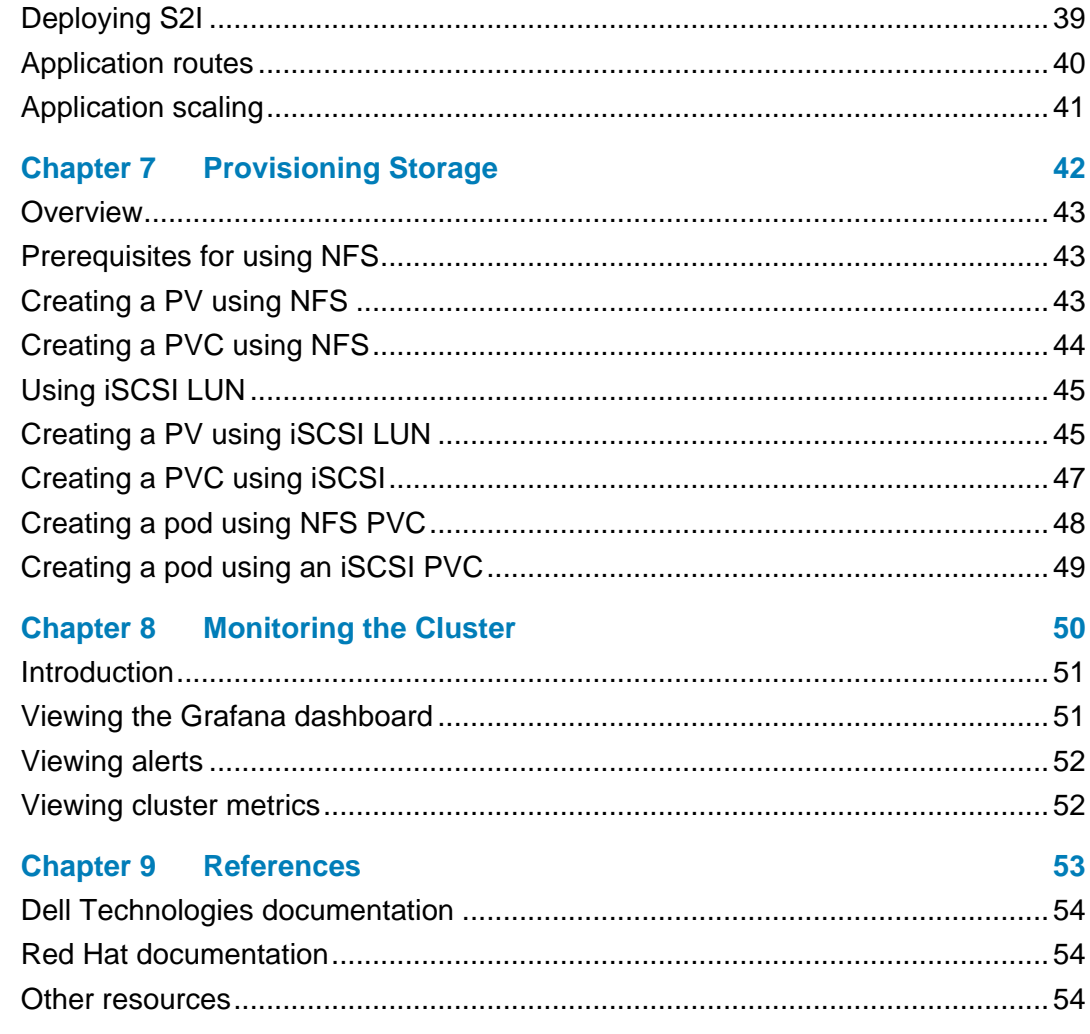

# **Chapter 1 Introduction**

<span id="page-4-0"></span>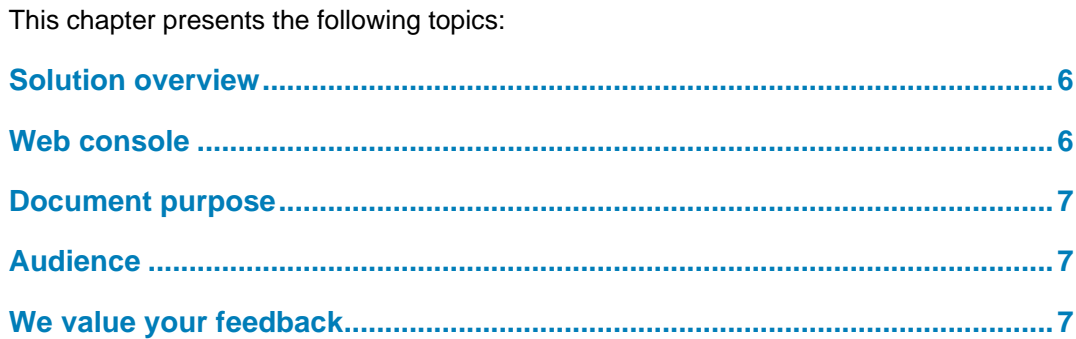

### <span id="page-5-0"></span>**Solution overview**

Red Hat OpenShift Container Platform is an open-source application deployment platform that is based on Kubernetes container orchestration technology. Containers are standalone processes that run within their own environment, independent of the operating system and underlying infrastructure. Red Hat OpenShift Container Platform helps you develop, deploy, and manage container-based applications.

As part of Red Hat OpenShift Container Platform, Kubernetes manages containerized applications across a set of containers or hosts and provides mechanisms for the deployment, maintenance, and scaling of applications. The container run-time engine packages, instantiates, and runs containerized applications.

An OpenShift cluster consists of one or more control planes and a set of nodes. Kubernetes allocates an IP address from an internal network to each pod so that all containers within the pod behave as if they were on the same host. Each pod has its own IP address, which means the pods can be treated like physical hosts or virtual machines for port allocation, networking, naming, service discovery, load balancing, application configuration, and migration. Dell EMC recommends creating a Kubernetes service that enables your application pods to interact rather than requiring that the pods communicate directly using their IP addresses.

A fully functioning Domain Name System (DNS) is also crucial in the deployment and operation of your container ecosystem. Red Hat OpenShift Container Platform has an integrated DNS enabling the services to be found through DNS Service record (SRV) entries or through the service IP/port registrations.

Dell EMC Ready Stack for Red Hat OpenShift Container Platform is a proven design to help companies accelerate their container deployments and cloud-native adoption. Dell EMC delivers tested, validated, and documented design guidance to help customers rapidly deploy OpenShift Container Platform on Dell EMC infrastructure by minimizing time and effort. For more information, see the *[Dell EMC Ready Stack: Red Hat OpenShift](https://infohub.delltechnologies.com/t/design-guide-dell-emc-ready-stack-for-red-hat-openshift-container-platform-4-2/)  [Container Platform 4.2 Design Guide.](https://infohub.delltechnologies.com/t/design-guide-dell-emc-ready-stack-for-red-hat-openshift-container-platform-4-2/)*

### <span id="page-5-1"></span>**Web console**

Red Hat OpenShift Container Platform 4.2 provides a web-based console for cluster and application management. After the initial cluster deployment, the web console is ready for use. For more information, see [OpenShift web console.](#page-25-0) The web-based console is an extensive management interface for developers and administrators. Users can access the command line interface (CLI) from the Cluster System Admin Host (CSAH) node. For more information, see [Validating the cluster operators](#page-24-0) on page [25.](#page-24-0)

**Note:** CSAH is Dell EMC nomenclature.

**6** Dell EMC Ready Stack: Red Hat OpenShift Container Platform 4.2 Dell EMC PowerEdge R-Series Servers and PowerSwitch Networking Deployment Guide

### <span id="page-6-0"></span>**Document purpose**

**Note:** This deployment guide may contain language from third party content that is not under Dell's control and is not consistent with Dell's current guidelines for Dell's own content. When such third party content is updated by the relevant third parties, this guide will be revised accordingly.

This guide describes the infrastructure that is required to deploy and operate OpenShift Container Platform and provides a validated process for deploying a production-ready OpenShift Container Platform cluster. The guide provides the information that you need to facilitate readiness for Day 2 operations. Topics that the guide addresses include:

- Setting up switch configuration
- Preparing the CSAH node
- Installing OpenShift and creating a cluster
- Scaling OpenShift cluster nodes
- Platform user authentication
- Deploying applications
- Setting routes for applications
- OpenShift cluster monitoring

This guide provides a reference design for deploying version 4.2 of OpenShift Container Platform on Dell EMC PowerEdge servers and Dell EMC Networking switches. Dell EMC strongly recommends that you complete the validation steps that the guide describes and ensure that you are satisfied that your application can operate smoothly before proceeding with development or production use.

For more information, see the Red Hat [OpenShift Container Platform 4.2 Documentation.](https://docs.openshift.com/container-platform/4.2/welcome/index.html)

### <span id="page-6-1"></span>**Audience**

This deployment guide is for system administrators and system architects. Some experience with Docker and Red Hat OpenShift Container Platform technologies is recommended. To familiarize yourself with the architecture and design of the solution before planning your deployment, see the *Dell EMC Ready Stack: Red Hat OpenShift Container Platform 4.2 Design Guide* on [Dell EMC Solutions Info Hub for Containers.](https://infohub.delltechnologies.com/t/solutions/red-hat-openshift-container-platform/)

### <span id="page-6-2"></span>**We value your feedback**

Dell Technologies and the authors of this document welcome your feedback on the solution and the solution documentation. Contact the Dell Technologies Solutions team by [email](mailto:EMC.Solution.Feedback@emc.com?subject=Feedback:%20Dell%20EMC%20Ready%20Stack:%20Red%20Hat%20OpenShift%20Container%20Platform%204.2%20(h18022.1)) or write to the authors of this quide with your queries.

**Authors:** Michael Tondee, Umesh Sunnapu

**Contributors**: Scott Powers, John Terpstra, Aighne Kearney, David Cain (Red Hat), Ken Holtz (Red Hat), Mark Russell (Red Hat)

Note: For links to additional documentation for this solution, see the **Dell Technologies Solutions** [Info Hub for SQL Server.](https://infohub.delltechnologies.com/t/red-hat-openshift-container-platform/)

# <span id="page-8-0"></span>**Chapter 2 Configuring Switches**

### This chapter presents the following topics:

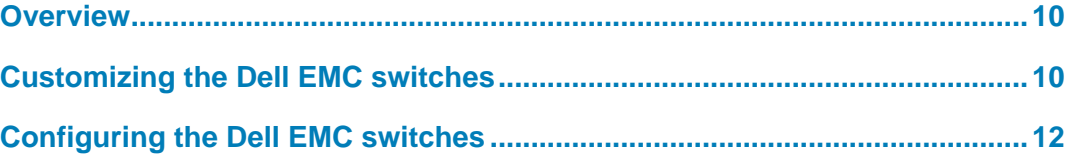

# <span id="page-9-0"></span>**Overview**

This chapter describes where to locate the sample configuration files that Dell EMC has provided and how to customize the files for your environment.

Configuration instructions in this guide use certain typographical conventions to designate commands and screen output. **Typographical conventions**

> Command syntax is identified by Courier font. Information that is specific to your environment is placed inside <> symbols. For example:

- Deployment guide command reference: OS10 (config) # hostname <S5232F>
- On the S5248F-ON switch, enter:  $0.0510$  (config)  $#$  hostname  $\leq$ S5248>

Screen output is presented in **bold type**.

The sample switch configuration files are available a[t openshift-bare-metal.](https://github.com/dell-esg/openshift-bare-metal/tree/master/examples) These files enable you to easily configure the switch used for the OpenShift Container Platform cluster. **Sample configuration files**

1. Clone the repository by running the following command:

git clone https://github.com/dell-esg/openshift-bare-metal.git

2. Change to the **examples** directory.

**Note:** If you use different hardware or need different configurations, modify the configuration files correspondingly.

# <span id="page-9-1"></span>**Customizing the Dell EMC switches**

The following table shows connections from each server to the switch ports with a 100 G NIC in PCI Slot2 connected to a S5232F-ON switch:

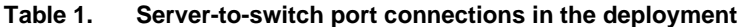

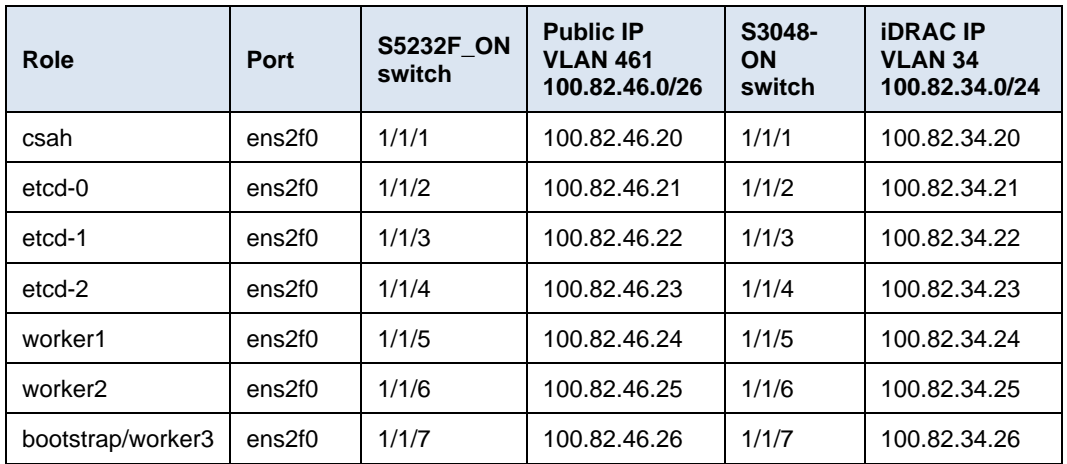

**10** Dell EMC Ready Stack: Red Hat OpenShift Container Platform 4.2 Dell EMC PowerEdge R-Series Servers and PowerSwitch Networking Deployment Guide

The following table shows the firmware versions that are supported for the switch models:

**Dell EMC switch model OOB management IP Firmware version Default username Default password** S3048-ON 100.82.33.46 10.5.0.2 admin admin S5232F-ON 100.82.33.45 10.5.0.2 admin admin

**Table 2. Switch model and firmware specifications**

To modify the switches for your environment:

3. Download the switch config files from GitHub by running the following command:

git clone <https://github.com/dell-esg/openshift-bare-metal.git>

4. Modify the sample switch config files to match your VLAN and IP schemes.

The deployment utilizes untagged VLANs that use switchport access for nodes and tagged port-channels for switch uplinks.

The deployment sample uses:

- VLAN\_461 configured for Public a /26 network
- Dedicated iDRAC VLAN 34 /24 network and a dedicated /24 switch out of band (OOB) management network
- Single port on 100 G Mellanox X5 DP NIC in PCI Slot 2

**Note:** The serial port baud-rate is 115200.

# <span id="page-11-0"></span>**Configuring the Dell EMC switches**

This section describes the OS10 initial OOB management IP setup and provides sample switch configuration directions copied to running-config.

Follow these steps:

5. Power on the switches, connect to the serial debug port, set the hostname, and configure a static IP address for management 1/1/1.

> The following code sample shows an S5232F-ON switch. (Use the same process for S3048-ON switches.)

```
OS# configure terminal 
OS (config)# hostname S5232F
S5232F(config)# interface mgmt 1/1/1 
S5232F(conf-if-ma-1/1/1)# no shutdown
S5232F(conf-if-ma-1/1/1)# no ip address dhcp 
S5232F(conf-if-ma-1/1/1)# ip address 100.82.33.45/24 
S5232F(conf-if-ma-1/1/1)# exit
S5232F(config)# management route 0.0.0.0/0 100.82.33.1
```
6. Copy the modified sample switch configuration to runningconfiguration and configure the switch by running:

```
S5232F# copy scp://<user>@<hostip>/<path to downloaded 
S5232F config file> running-configuration
S5232F# write memory
```
# <span id="page-12-0"></span>**Chapter 3 Setting Up the CSAH Node**

#### This chapter presents the following topics:

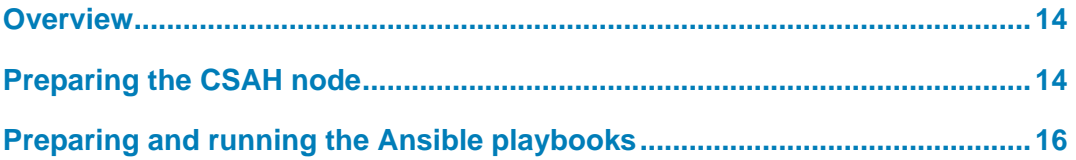

## <span id="page-13-0"></span>**Overview**

The services required to create an OpenShift Container Platform cluster are set up in the CSAH node. This chapter provides information about installing the CSAH node and running the OpenShift Container Platform cluster prerequisites.

# <span id="page-13-1"></span>**Preparing the CSAH node**

To install Red Hat Enterprise Linux 8.0 in the CSAH node:

7. Follow the guidelines in [Red Hat Enterprise Linux 8.0 Installation.](https://access.redhat.com/documentation/en-us/red_hat_enterprise_linux/8/html-single/performing_a_standard_rhel_installation/index)

The Red Hat Enterprise Linux Installation UI is displayed, as shown in the following figure:

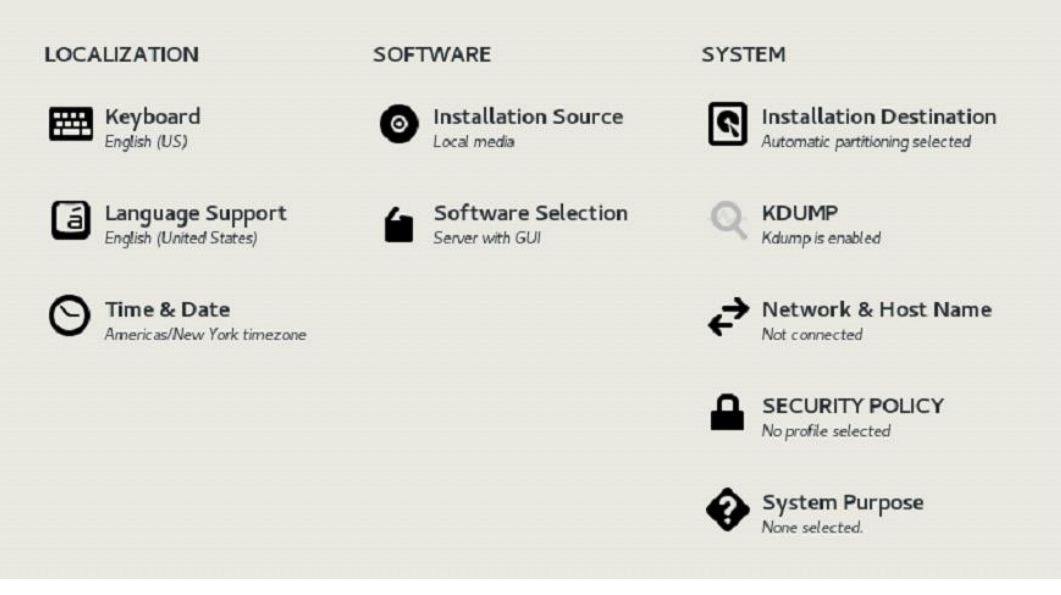

**Figure 1. Operating system installation UI options**

**Note:** Under **Software Selection**, ensure that **Server with GUI** is selected.

8. Run the following tasks as user 'root' unless directed otherwise.

After the installation is complete, set the hostname to reflect the naming standards by running:

```
hostnamectl set-hostname <hostname>.<clustername>.<br/>base
domain>
hostnamectl set-hostname csah.ocp.example.com
```
9. Assign an IP address to the interface. As part of our validation, we used interface ens2f0.

```
nmcli connection modify ens2f0 ipv4.method manual 
ipv4.address <ipaddress/cidr> connection.autoconnect yes 
ipv4.gateway <gateway> ipv4.dns <dns-server> ipv4.dns-
search <clustername.base domain>
```
**14** Dell EMC Ready Stack: Red Hat OpenShift Container Platform 4.2 Dell EMC PowerEdge R-Series Servers and PowerSwitch Networking Deployment Guide

**Note**: The assigned IP address must be able to reach the internet and the DNS must be able to resolve subscription.rhsm.redhat.com. For this installation process, internet access for all nodes is required. Red Hat provides an offline deployment method that is beyond the scope of this deployment guide.

10. Add the newly created hostname in the /etc/hosts file along with its IP address, as shown in the following command:

100.82.46.20 csah csah.ocp.example.com

11. Enable the ansible-2.8-for-rhel-8-x86\_64-rpms repository by using subscription-manager:

```
subscription-manager register --username
<subscription.user> --password <subscription.password> --
force
subscription-manager attach --pool=<pool id>
subscription-manager repos --enable=ansible-2.8-for-rhel-
8-x86_64-rpms
```
12. Install the following rpms:

yum install -y git jq ansible

13. Create a user to run playbooks by running:

useradd <user>

**Note**: Do not use 'core' as the username. User core is used as part of the OpenShift Container Platform cluster configuration. The remainder of this guide assumes that user 'ansible' is created to run playbooks.

14. Set up password-less access to the CSAH FQDN. As user ansible, run:

```
ssh-keygen (press enter and go by defaults for the next 
set of questions)
cat .ssh/id rsa.pub > .ssh/authorized keys
chmod 600 .ssh/authorized_keys
```
15. As root, provide permissions to the user that you have just created to run all commands without being prompted for a password. The content in bold provides a reference.

```
visudo
# add the following line after # %wheel ALL=(ALL) 
NOPASSWD: ALL
ansible ALL=(ALL) NOPASSWD: ALL
```
16. As user ansible, download the Ansible playbooks from GitHub by running:

```
git clone 
https://github.com/dell-esg/openshift-bare-metal.git
```
# <span id="page-15-0"></span>**Preparing and running the Ansible playbooks**

Perform the tasks below as user ansible. The Ansible playbooks create resources that might be already configured and running in your data center, such as DNS, DHCP, and PXE. If you are not sure, consult with your network administrator before running the playbooks. You can modify the sample YAML file  $\text{ocp. yml}$  to remove individual roles if necessary. Dell EMC recommends implementing into your existing DNS, DHCP and PXE services whenever possible. For this deployment, all required services are configured automatically to run on the CSAH node.

Follow these steps:

- 1. Create a directory into which to download the following Red Hat software:
	- [openshift-client-linux-4.2](https://mirror.openshift.com/pub/openshift-v4/clients/ocp/latest/openshift-client-linux-4.2.0.tar.gz)
	- [openshift-install-linux-4.2](https://mirror.openshift.com/pub/openshift-v4/clients/ocp/latest/openshift-install-linux-4.2.0.tar.gz)
	- [openshift-installer-kernel-4.2](https://mirror.openshift.com/pub/openshift-v4/dependencies/rhcos/4.2/latest/rhcos-4.2.0-x86_64-installer-kernel)
	- [openshift-metal-uefi-4.2](https://mirror.openshift.com/pub/openshift-v4/dependencies/rhcos/4.2/latest/rhcos-4.2.0-x86_64-metal-uefi.raw.gz)
	- [openshift-installer-initramfs-4.2](https://mirror.openshift.com/pub/openshift-v4/dependencies/rhcos/4.2/latest/rhcos-4.2.0-x86_64-installer-initramfs.img)
	- [pullsecret](https://cloud.redhat.com/openshift/install/metal/user-provisioned)

A sample YAML file is provided as a hosts file in the Ansible directory.

**Note:** An explanation is provided for each variable defined in the hosts YAML file. Review the sample values to gain a better understanding of the content and modify the values as necessary for your environment.

2. As user ansible, run:

```
ansible-playbook -i <hosts file> ocp.yml
```
After a successful Ansible playbook execution, the CSAH node is installed and configured with http, dhcp, dns, haproxy, and pxe services. In addition, the install-config.yaml file is generated and the ignition config files are created and made available over HTTP.

3. As root, modify the DNS to point to the CSAH node by running:

\$ nmcli con mod ens2f0 ipv4.dns 100.82.46.20 ipv4.dnssearch ocp.example.com \$ systemctl restart NetworkManager

This example uses  $\cos$  as the cluster name,  $\cos$ nple.com as the base domain, and 100.82.46.20 as the CSAH node IP.

# <span id="page-16-0"></span>**Chapter 4 Deploying OpenShift 4.2**

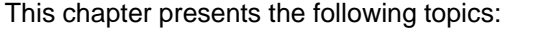

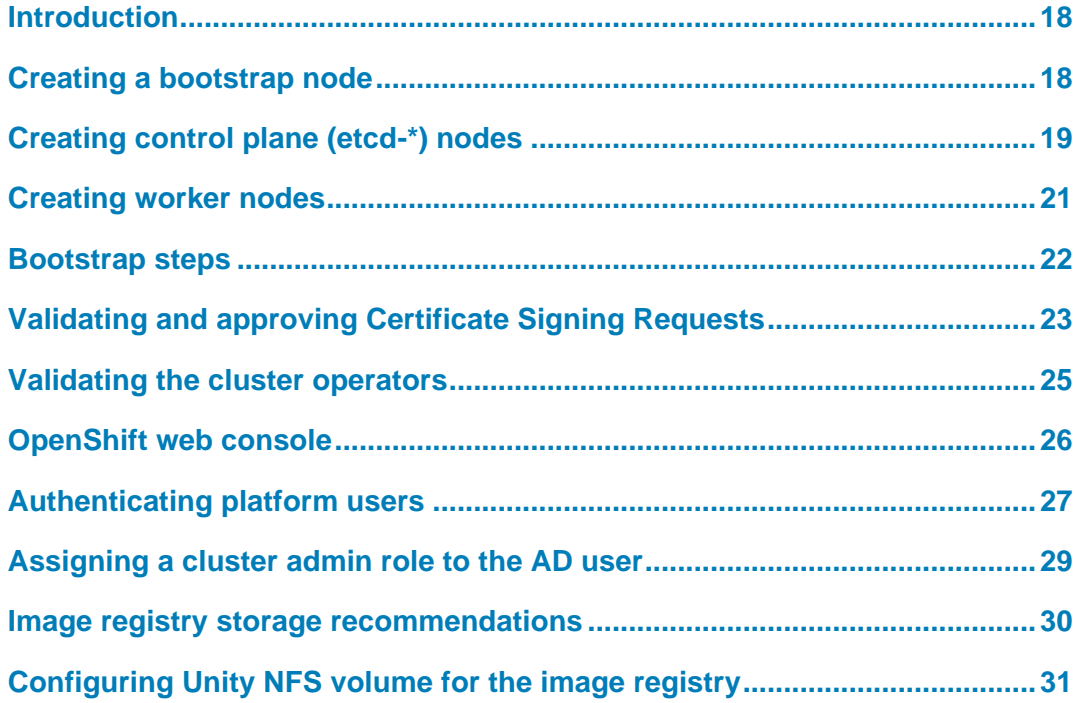

# <span id="page-17-0"></span>**Introduction**

This section describes the steps for deploying OpenShift Container Platform 4.2. To create an OpenShift Container Platform cluster, you must create the following nodes in the specified order:

- Bootstrap node
- Control plane nodes
- Worker (or compute) nodes

#### **Notes:**

This guide assumes that 'NIC in Slot 2 Port 1' is used for PXE installation. Replace the interface if necessary to match the configuration.

All the nodes must be running in UEFI mode for the playbooks executed in the CSAH node to work effectively.

# <span id="page-17-1"></span>**Creating a bootstrap node**

To create a bootstrap node:

- 1. Connect to the iDRAC of the bootstrap node and open the virtual console.
- 2. Power on the bootstrap node from the iDRAC console.
- 3. To ensure that the ens2f0 interface is set for PXE boot:
	- a. Press **F2** to enter **System Setup**.
	- b. Select Device Settings > NIC in Slot 2 Port 1 > NIC Configuration.
	- c. From the **Legacy Boot Protocol** menu, select **PXE**.
	- d. Select **Finish** to return to **System Setup**.
	- e. Select **System BIOS** > **Network Settings**.
	- f. Under **UEFI PXE Settings**, select **PXE Device1 Settings**.
	- g. From the I**nterface** menu, select **NIC in Slot2 Port1 Partition 1**.
	- h. Save your changes and reboot the node.

The system boots automatically into the PXE network and the PXE menu is displayed, as shown in the following figure:

| $etcd-0$<br>$etcd-1$<br>$etcd-2$ |  |
|----------------------------------|--|
|                                  |  |
|                                  |  |
|                                  |  |
| worker1                          |  |
| worker2                          |  |

**Figure 2. iDRAC console PXE menu**

**18** Dell EMC Ready Stack: Red Hat OpenShift Container Platform 4.2 Dell EMC PowerEdge R-Series Servers and PowerSwitch Networking Deployment Guide

4. Select **bootstrap**.

After the node installation is complete, the system reboots automatically.

- 5. Before the node boots again into the PXE, ensure that the hard disk is placed above the PXE interface in the boot order:
	- a. Press **F2** to enter System Setup.
	- b. Select **Boot Settings** > **UEFI Boot Settings** > **UEFI Boot Sequence**.
	- c. Select **PXE Device 1** and click the sign.
	- d. Repeat the preceding step until **PXE Device 1** is at the bottom of the boot menu.
	- e. Click **OK**, and then click **Back**.
	- f. Click **Finish** and save your changes.
- 6. Let the node boot into the hard drive where the OS is installed.
- 7. After the node restarts, check that the hostname in the iDRAC console is displaying bootstrap and that the correct IP is address assigned, as shown in the following figure:

```
Red Hat Enterprise Linux CoreOS 42.80.20191010.0 (Ootpa) 4.2
SSH host key: SHA256:/hIHt99sWY1h08k893186hxqf5eQrAm+20UyW8z5t6E (ECDSA)
SSH host key: SHAZ56:3k1TkiACv0zt+EPaRNRgTGsN+n1f+YmCIehITAf++3c (ED25519)
SSH host key: SHA256:/HyYba27RwMTtiQyTweiv6AeuX6jI3RAuUHrRA1ES88 (RSA)
eno1:
eno2:
ens2f0: 180.82.46.20 fe80::7828:2055:5968:99d
ens2f1:
Hint: Num Lock on
bootstrap login:
```
#### **Figure 3. iDRAC console bootstrap node**

### <span id="page-18-0"></span>**Creating control plane (etcd-\*) nodes**

To create control plane nodes:

- 1. Connect to the iDRAC of the control plane node and open the virtual console.
- 2. Power on the control plane node.
- 3. To ensure that the ens2f0 interface is set for PXE boot:
	- a. Press **F2** to enter **System Setup**.
	- b. Select **Device Settings** > **NIC in Slot 2 Port 1** > **NIC Configuration**.
	- c. From the **Legacy Boot Protocol** menu, select **PXE**.
	- d. Click **Finish** to go back to **System Setup**.
	- e. Select **System BIOS** > **Network Settings**.
	- f. Under **UEFI PXE Settings**, select **PXE Device1 Settings**.
	- g. From the **Interface** menu, select **NIC in Slot2 Port1 Partition 1**.

h. Save the changes and reboot the node.

The system automatically boots into PXE network and the PXE menu is displayed, as shown in the following figure:

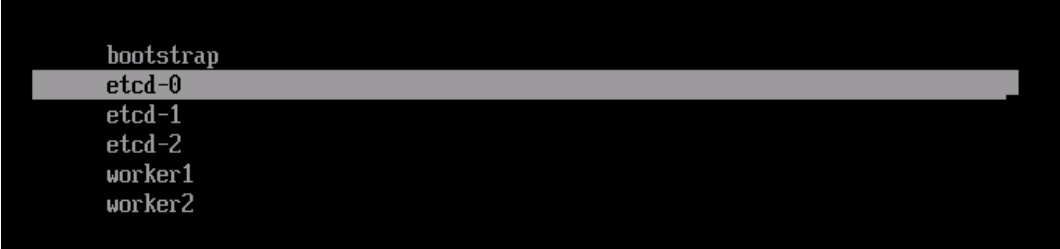

#### **Figure 4. iDRAC console: PXE menu**

- 4. Select **etcd-0** (because this is the first node). Let the system reboot after installation.
- 5. Before the node boots again into the PXE, ensure that the hard disk is placed above the PXE interface in the boot order:
	- a. Press **F2** to enter **System Setup**.
	- b. Select **Boot Settings** > **UEFI Boot Settings** > **UEFI Boot Sequence**.
	- c. Select **PXE Device 1** and click the **–** icon.
	- d. Repeat the preceding step until **PXE Device 1** is at the bottom of the boot menu.
	- e. Click **OK**, and then click **Back**.
	- f. Click **Finish** and save the changes.
- 6. Let the node boot into the hard drive where the operating system is installed.
- 7. After the node restarts, ensure that the hostname and IP address are aligned, as shown in the following figure:

```
Red Hat Enterprise Linux CoreOS 42.80.20191010.0 (Ootpa) 4.2
SSH host key: SHA256:/hIHt99sWY1h08k893186hxgf5eQrAm+20UyW8z5t6E (ECDSA)
SSH host key: SHA256:3k1TkiACv0zt+EPaRNRgTGsN+n1f+YmCIehITAf++3c (ED25519)
SSH host key: SHA256:/HyYba27RwMTtiQyTweiv6AeuX6jI3RAuUHrRAlES88 (RSA)
eno1:
eno2:ens2f0: 100.82.46.21 fe80::7828:2055:5968:99d
ens2f1:
Hint: Num Lock on
etcd-<sub>0</sub> login:
```
#### **Figure 5. Control plane (etcd-0) iDRAC Consol**

After the installation is complete, the node reboots to fetch the control plane configuration file.

8. Repeat steps 1-7 for the remaining two control plane nodes. For the second control plane node, select **etcd-1** and for the third control plane node, select **etcd-2**.

# <span id="page-20-0"></span>**Creating worker nodes**

To create worker nodes:

- 1. Connect to the iDRAC of the worker node and open the virtual console.
- 2. Power on the worker node.
- 3. To ensure that the ens2f0 interface is set for PXE boot:
	- a. Press **F2** to enter **System Setup**.
	- b. Select Device Settings > NIC in Slot 2 Port 1 > NIC Configuration.
	- c. From the **Legacy Boot Protocol** menu, select **PXE**.
	- d. Select **Finish** to go back to **System Setup**.
	- e. Select **System BIOS** > **Network Settings**.
	- f. Under **UEFI PXE Settings**, select **PXE Device1 Settings**.
	- g. From the **Interface** menu, select **NIC in Slot2 Port1 Partition 1**.
	- h. Save your changes and reboot the node.

The system automatically boots into the PXE network, as shown in the following figure:

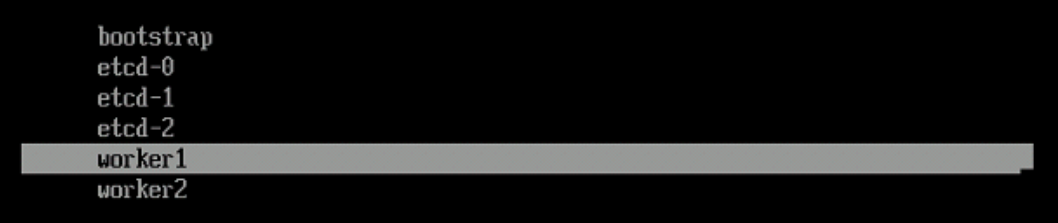

#### **Figure 6. iDRAC console: PXE menu**

- 4. Select **worker1** (because this is the first worker node). Let the system reboot after the installation.
- 5. Before the node boots again into the PXE, ensure that the hard disk is placed above the PXE interface in the boot order:
	- a. Press **F2** to enter **System Setup**.
	- b. Select **Boot Settings** > **UEFI Boot Settings** > **UEFI Boot Sequence**.
	- c. Select **PXE Device 1** and click the **-** sign.
	- d. Repeat the preceding step until **PXE Device 1** is at the bottom of the boot menu.
	- e. Click **OK** and then click **Back**.
	- f. Click **Finish** and save the changes.
- 6. Let the node boot into the hard drive where the OS is installed.
- 7. When the node restarts, ensure that the hostname and IP address are aligned, as shown in the following figure:

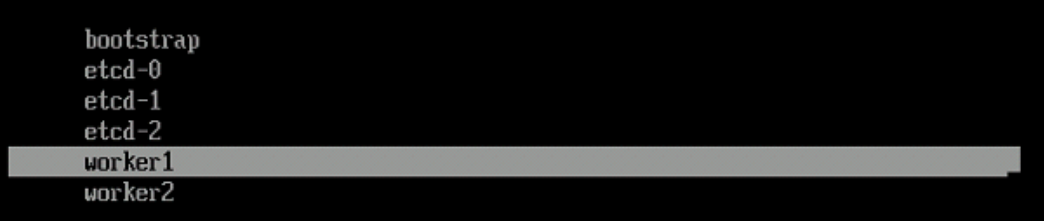

#### **Figure 7. iDRAC console: PXE menu**

After the installation is complete, the node reboots to fetch the worker configuration file.

8. Repeat steps 1-7 for the second worker node. This time, select **worker2** from the PXE menu in Step 4.

### <span id="page-21-0"></span>**Bootstrap steps**

Perform the following tasks as user **core** after the bootstrap, control plane, and worker nodes are installed in the CSAH node.

**Note:** Cluster administration is performed on the CSAH node only.

The hosts file shows the value specified for the install dir variable. The following steps use openshift for this variable:

1. In the .bash profile file, under /home/core, add the following entry:

export KUBECONFIG=/home/core/openshift/auth/kubeconfig export PATH=\$PATH:/home/core

Run cd && . .bash profile to ensure that the profile changes are reflected immediately.

2. Switch to the core home directory and run:

```
cd /home/core/openshift
./openshift-install --dir=openshift wait-for bootstrap-
complete --log-level debug
DEBUG OpenShift Installer v4.2.0DEBUG Built from commit
90ccb37ac1f85ae811c50a29f9bb7e779c5045fbINFO Waiting up 
to 30m0s for the Kubernetes API at 
https://api.ocp.example.com:6443...INFO API 
v1.14.6+2e5ed54 upINFO Waiting up to 30m0s for 
bootstrapping to complete...DEBUG Bootstrap status: 
completeINFO It is now safe to remove the bootstrap 
resources
```
- 3. As root, remove the bootstrap node entry for ports 6443 and 22623 from the haproxy.cfg file under /etc/haproxy.
- 4. As root, restart the haproxy service to reflect the changes by running:

systemctl restart haproxy

**22** Dell EMC Ready Stack: Red Hat OpenShift Container Platform 4.2 Dell EMC PowerEdge R-Series Servers and PowerSwitch Networking Deployment Guide

5. To ensure that the configuration is successful, run the following command as user core:

```
oc whoami 
system:admin
```
# <span id="page-22-0"></span>**Validating and approving Certificate Signing Requests**

Unless directed otherwise, run all the following commands as user core.

**Note:** Cluster administration is performed on the CSAH node only.

To validate the Certificate Signing Requests (CSRs):

1. Ensure that all the control plane nodes are visible and in READY status by running:

```
oc get nodes
NAME STATUS ROLES AGE VERSION
etcd-0.ocp.example.com Ready master 54m 
v1.14.6+c07e432da
etcd-1.ocp.example.com Ready master 54m 
v1.14.6+c07e432da
etcd-2.ocp.example.com Ready master 54m 
v1.14.6+c07e432da
```
2. Check for any pending certificates and approve them to add the worker nodes as part of the cluster. The following output is displayed:

```
oc get csr
NAME AGE REQUESTOR
CONDITION
csr-7nrxg 34m system:serviceaccount:openshift-
machine-config-operator:node-bootstrapper Pending
csr-7rr6w 47m system:serviceaccount:openshift-
machine-config-operator:node-bootstrapper Pending
csr-fdt85 60m system:serviceaccount:openshift-
machine-config-operator:node-bootstrapper 
Approved,Issued
csr-fwtcq 59m system:node:etcd-1.ocp.example.com
Approved,Issued
csr-gcz5g 4m26s system:serviceaccount:openshift-
machine-config-operator:node-bootstrapper Pending
csr-h7w54 60m system:serviceaccount:openshift-
machine-config-operator:node-bootstrapper 
Approved,Issued
```
**Note:** It is sometimes necessary to run the command twice to ensure that the worker nodes are seen as part of oc get nodes.

3. Approve all pending CSRs by running a single command:

```
oc get csr -ojson | jq -r '.items[] | select(.status == 
{} ) | .metadata.name' | xargs oc adm certificate approve
certificatesigningrequest.certificates.k8s.io/csr-7nrxg 
approved
certificatesigningrequest.certificates.k8s.io/csr-7rr6w 
approved
certificatesigningrequest.certificates.k8s.io/csr-gcz5g 
approved
certificatesigningrequest.certificates.k8s.io/csr-q942b 
approved
certificatesigningrequest.certificates.k8s.io/csr-tddzj 
approved
certificatesigningrequest.certificates.k8s.io/csr-w8fxd 
approved
certificatesigningrequest.certificates.k8s.io/csr-x76lp 
approved
```
4. Ensure that the worker nodes are part the cluster nodes by running the following command:

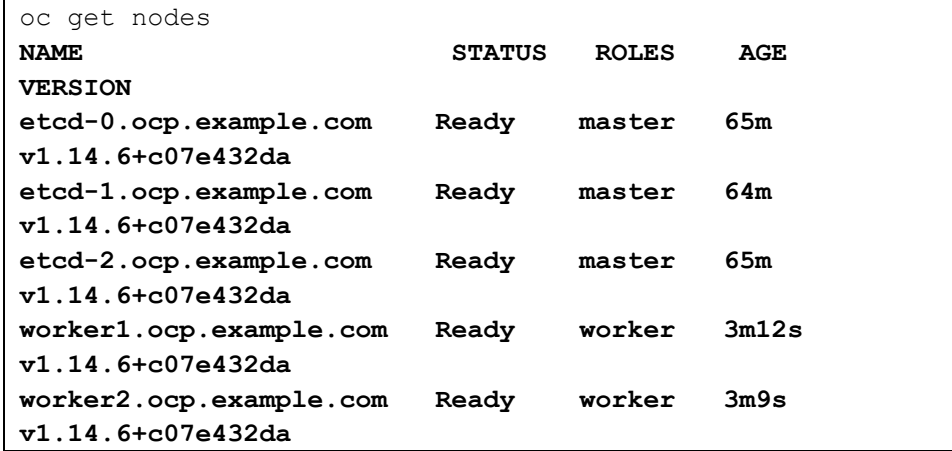

5. For a nonproduction configuration, set up a temporary image registry by running the following command:

```
oc patch configs.imageregistry.operator.openshift.io 
cluster --type merge --patch 
'{"spec":{"storage":{"emptyDir":{}}}}'
config.imageregistry.operator.openshift.io/cluster 
patched
```
### <span id="page-24-0"></span>**Validating the cluster operators**

The OpenShift cluster consists of multiple cluster operators. For more information about operators, see the *[Dell EMC Ready Stack: Red Hat OpenShift Container Platform 4.2](https://infohub.delltechnologies.com/t/design-guide-dell-emc-ready-stack-for-red-hat-openshift-container-platform-4-2/) [Design Guide](https://infohub.delltechnologies.com/t/design-guide-dell-emc-ready-stack-for-red-hat-openshift-container-platform-4-2/)*.

All the operators must be in the 'available' state. To verify this:

1. Confirm that the cluster operators are all displayed as TRUE in the AVAILABLE column, as shown in the following figure:

core@csah ~]\$ oc get clusteroperators

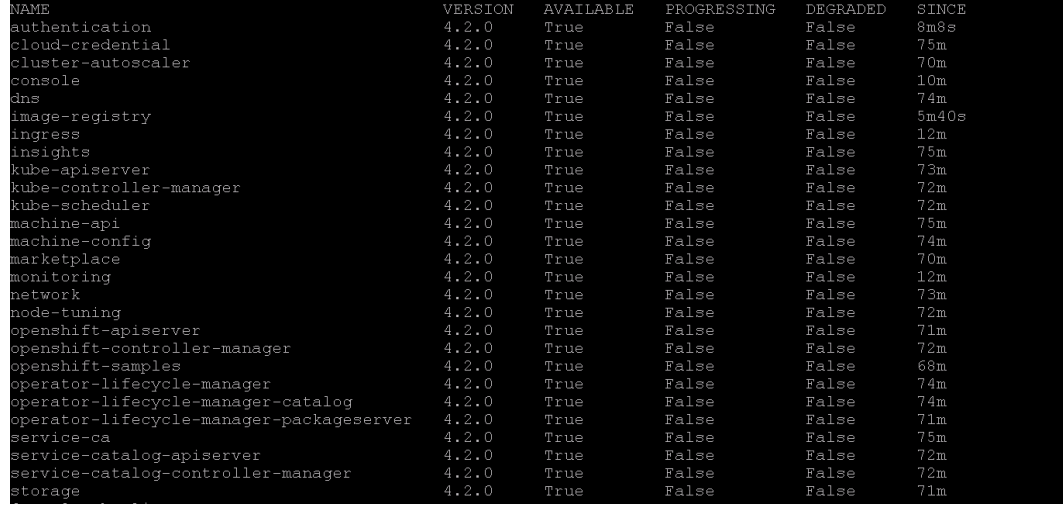

**Figure 8. Cluster operators in OpenShift Cluster 4.2**

2. To complete the cluster installation, run:

```
./openshift-install --dir=openshift wait-for install-complete --
log-level debug
DEBUG OpenShift Installer v4.2.0
DEBUG Built from commit 90ccb37ac1f85ae811c50a29f9bb7e779c5045fb
INFO Waiting up to 30m0s for the cluster at 
https://api.ocp.example.com:6443 to initialize...
DEBUG Cluster is initialized
INFO Waiting up to 10m0s for the openshift-console route to be 
created...
DEBUG Route found in openshift-console namespace: console
DEBUG Route found in openshift-console namespace: downloads
DEBUG OpenShift console route is created
INFO Install complete!
INFO To access the cluster as the system:admin user when using 
'oc', run 'export KUBECONFIG=/home/core/openshift/auth/kubeconfig'
INFO Access the OpenShift web-console here: https://console-
openshift-console.apps.ocp.example.com
INFO Login to the console with user: kubeadmin, password: xxxxx-
xxxxx-xxxxx-xxxx-xxxx
```
# <span id="page-25-0"></span>**OpenShift web console**

To access OpenShift through a browser, you must obtain the URL of the routes console. Accessing the cluster using the web console provides all functionalities including, but not limited to, pod creation and application deployment.

To obtain the existing routes in all namespaces:

1. Run the following command:

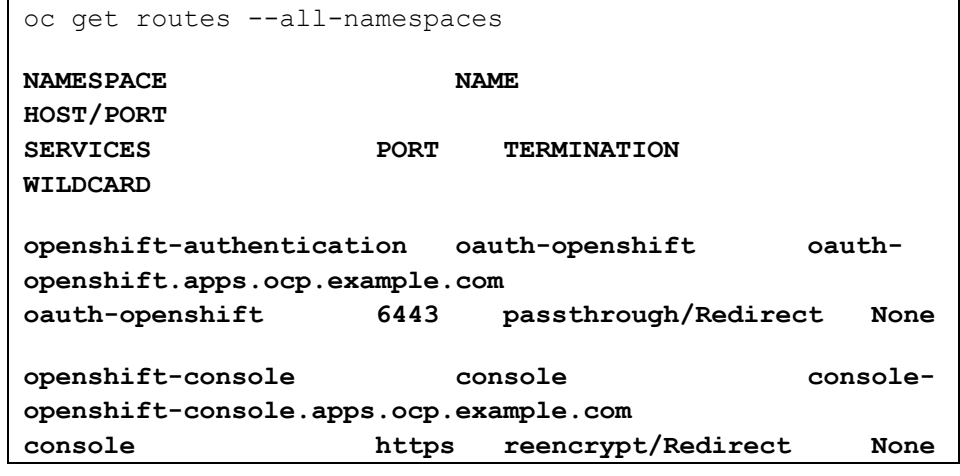

**Note:** Obtain the **HOST/PORT** value for the console in the openshift-console namespace.

- 2. Open a browser and enter the following URL: https://console-openshift-console.apps.ocp.example.com (this URL is derived from the output in Step 1).
- 3. Log in as user kubeadmin using the password that is located in: /home/core/<install dir>/auth/kubeadmin-password.

## <span id="page-26-0"></span>**Authenticating platform users**

<span id="page-26-1"></span>**Htpasswd authentication** OpenShift supports different authentication methods. For more information, see the Red Hat document [Understanding authentication.](https://docs.openshift.com/container-platform/4.2/authentication/understanding-authentication.html)

**Note:** This deployment guide explains how to configure identity providers for htpasswd and Active Directory, but only one method is needed.

Unless otherwise directed, run the following commands in the CSAH node as user core.

To set up the prerequisites for user authentication using the OpenShift cluster:

1. Create a htpasswd file on the CSAH node by running the following command:

```
cd /home/core/<install directory>/
htpasswd -c -B -b htpasswd dellemc1 Password1
htpasswd -b htpasswd mike Password2
htpasswd -b htpasswd umesh Password3
htpasswd -b htpasswd john Password4
htpasswd -b htpasswd user1 Password5
```
2. Create a secret (containing a username and passwords) for htpasswd using the htpasswd file you created in the preceding step:

```
oc create secret generic htpass-secret --from-
file=htpasswd=/home/core/openshift/htpasswd -n openshift-
config
```
3. Create a custom resource (CR). Save the following contents in a file:

```
apiVersion: config.openshift.io/v1
kind: OAuth
metadata:
   name: cluster
spec:
   identityProviders:
   - name: htpasswd
     mappingMethod: claim
     type: HTPasswd
     htpasswd:
       fileData:
         name: htpass-secret
```
4. Apply the CR by running:

oc apply -f <file name>

5. Log in as a user created with htpasswd:

```
oc login -u <username>
Authentication required for 
https://api.ocp.example.com:6443 (openshift)
Username: <username>
Password: <password>
```
**Login successful. You don't have any projects. You can try to create a new project, by running oc new-project <projectname>**

The prerequisites for user authentication using Windows Active Directory (AD) are: • OpenShift Cluster **Windows Active Directory authentication** 

- AD
- Sample users created in AD

**Note:** Unless otherwise directed, run the commands in the CSAH node as user core.

Perform the following steps to integrate OpenShift and AD for user authentication:

1. Create a secret containing a password that can connect to AD—typically, an admin password—and search the tree by running the following command:

```
oc create secret generic <secret-name> –from-
literal=bindPassword=<password> -n openshift-config 
secret/<secret-name> created
```
If you are not using certificates for authentication, skip to Step 5.

2. Obtain the certificate used by AD. The certificate is displayed at the end of the output from:

```
 --BEGIN CERTIFICATE---- to ---------END CERTIFICATE--
```
3. Copy the lines from BEGIN CERTIFICATE to END CERTIFICATE to a new file:

```
openssl s_client -connect <AD ip>:<SSL Port> 2>/dev/null 
| openssl x509 -text
```
For reference, ad.cert is provided as the name of the new file.

4. Create a ConfigMap referencing the AD certificate file path by running the following command:

```
oc create configmap <config-map-name> --from-file=ca.crt=<path to 
file ad.cert> -n openshift-config
```
For reference,  $ca$ -config-map is provided as the name of the configmap.

5. To create a CR for that AD identity provider, use the following sample CR and replace all the values that are specified in <>:

```
apiVersion: config.openshift.io/v1
kind: OAuth
metadata:
    name: cluster
spec:
    identityProviders:
    - name: <ip address of active directory>
      mappingMethod: claim
```
**28** Dell EMC Ready Stack: Red Hat OpenShift Container Platform 4.2 Dell EMC PowerEdge R-Series Servers and PowerSwitch Networking Deployment Guide

```
 type: LDAP
ldap:
   attributes:
      id: 
       - dn
     email:
       - mail
     name:
     - cn
     preferredUsername:
     - sAMAccountName
  bindDN: < provide the bindDN of the user who can query
root dn referenced in url>
   bindPassword:
      name: <provide the secret name for the user 
specified in bindDN>
   ca:
    name: < provide the name of the configmap created>
   insecure: false 
  url: "ldap://<AD FQDN>/<root dn>?sAMAccountName"
```
If you are skipping Steps 2 to 4, delete ca, name and set insecure to true. Ensure that the **AD FQDN** entry is added to the DNS config in the CSAH node, and then save the file.

6. Apply the CR by running:

oc apply -f <CR file name>

7. Log in to the cluster as a user from AD. Enter the user password when prompted:

```
oc login -u <username>
Authentication required for 
https://api.ocp.example.com:6443 (openshift)
Username: <username>
Password: <password>
Login successful.
You don't have any projects. You can try to create a new 
project, by running
        oc new-project <projectname>
```
### <span id="page-28-0"></span>**Assigning a cluster admin role to the AD user**

To assign a cluster-admin role to the AD user:

1. Ensure that the user is listed by running the following command:

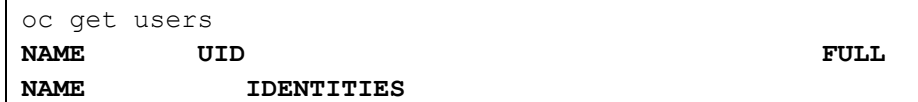

```
ocpadmin e5fd24c8-f504-11e9-a918-0a580a820029 
openshift redhat 
100.82.46.10Q049b3BlbnNoaWZ0IHJlZGhhdCxDTj1Vc2
```
The AD IP address is 100.82.46.10.

2. To get a list of all available cluster roles, run

oc get clusterrole --all-namespaces

3. Assign a cluster-admin cluster role to the user ocpadmin by running:

```
oc adm policy add-cluster-role-to-user cluster-admin 
ocpadmin
clusterrole.rbac.authorization.k8s.io/cluster-admin
added: "ocpadmin"
```
4. Verify that the cluster-admin role is assigned to that user by running:

```
oc get clusterrolebindings -o json | jq '.items[] | 
select(.subjects[0].name == "ocpadmin")' | jq
'.roleRef.name'
"cluster-admin"
```
## <span id="page-29-0"></span>**Image registry storage recommendations**

Take account of the following recommendations for the container image registry:

- Dell EMC recommends using the Dell EMC Unity 380F All Flash array for image-registry storage.
- Red Hat does not recommend using the Red Hat Enterprise Linux-backed NFS server for image-registry storage, although this is possible for POC implementations.
- Although POC implementations can use "EmptyDir" for image-registry storage, images pushed to the registry are not saved after a reboot.
- The OC commands in this deployment guide configure an NFS-backed Persistent Volume (PV) that is attached to a Unity 380F All-Flash array for image registry storage.

For information about configuring image-registry in bare-metal installations, see the [Red](https://docs.openshift.com/container-platform/4.2/installing/installing_bare_metal/installing-bare-metal.html)  [Hat OpenShift 4.2 Install](https://docs.openshift.com/container-platform/4.2/installing/installing_bare_metal/installing-bare-metal.html) documentation.

For information about registry values and configuration, see the [Red Hat OpenShift 4.2](https://docs.openshift.com/container-platform/4.2/registry/architecture-component-imageregistry.html)  [Image Registry](https://docs.openshift.com/container-platform/4.2/registry/architecture-component-imageregistry.html) documentation.

## <span id="page-30-0"></span>**Configuring Unity NFS volume for the image registry**

We validated the deployment that is described in this guide using Unity 380F software version 5.0.0.0.5.116. The following code snippet shows the Unity 380F NAS server and NFS share details:

```
Unitynfs
Description:
NAS Server:
   unitynas
File System:
    unitynfs
Local Path:
/unitynfs/
Default Access:
Read/Write, allow Root
Hosts:
\bigcapAll Export paths:
100.82.46.8:/unitynfs
```
**Prerequisites**

To configure the Unity NFS volume for the image registry, you must:

- Identify the configured provider
- Obtain an OpenShift cluster login with administrator permissions

**Note:** Unless directed otherwise, run the following commands in the CSAH node as user core.

1. Create a PV file nfsimageregpv.yml with the following content. Modify the path and server values for your environment:

```
apiVersion: v1
kind: PersistentVolume
metadata:
     name: nfs-image-registry
     namespace: openshift-image-registry
spec:
    capacity:
       storage: 100Gi
    accessModes:
    - ReadWriteMany
    nfs:
          path: /unitynfs
server: 100.82.46.8 
    persistentVolumeReclaimPolicy: Retain
```
2. Apply the CR you created in Step 3 of Htpasswd [authentication:](#page-26-1)

oc apply -f nfsimageregpv.yml

3. Edit the registry configuration to use the newly created PV:

oc edit configs.imageregistry.operator.openshift.io

4. Scroll down to Storage and add the following lines:

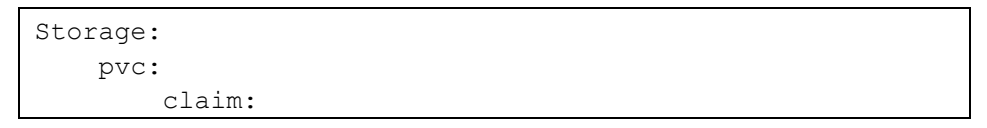

5. Save the file, and then quit by running : wq

The image-registry cluster operator is updated and a new PV claim is created using the PV that we created using Unity NFS storage.

# <span id="page-32-0"></span>**Chapter 5 Adding Worker Nodes**

#### This chapter presents the following topics:

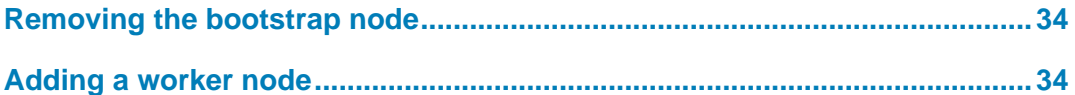

# <span id="page-33-0"></span>**Removing the bootstrap node**

We created a bootstrap node as part of the deployment procedure. You can remove this node now that the OpenShift Container Platform cluster is up and running. Perform these steps as user ansible.

To convert the bootstrap node to a worker node:

1. Modify the hosts file to delete the entries under bootstrap\_node. The following example shows the entries that you must remove:

```
# Provide bootstrap node details below
bootstrap_node:
       - name: bootstrap
         mac: 3C:FD:FE:B8:DD:00
         ip: 100.82.46.26
```
2. To remove the references to the bootstrap node from haproxy, dhcp, dns, pxe:menu, and so on, run the following command:

```
ansible-playbook -i hosts ocp.yml
```
# <span id="page-33-1"></span>**Adding a worker node**

Perform the following tasks to add a worker (compute) node. Unless directed otherwise, perform the tasks as user ansible.

To add a node as worker3 (because there are already two worker nodes):

- 1. Obtain the MAC and IP address of the node.
- 2. Add this information in the worker nodes section of the hosts file, as shown in the following example:

```
worker_nodes:
       - name: worker1
         mac: 3C:FD:FE:B8:DD:10
         ip: 100.82.46.21
      - name: worker2
         mac: 3C:FD:FE:B8:E1:A0
         ip: 100.82.46.22
       - name: worker3
         mac: 3C:FD:FE:B8:DD:00
         ip: 100.82.46.23
```
3. Run the playbooks to ensure that the worker3 node details are added to the dhcpd, haproxy, dns and pxe configuration files.

ansible-playbook -i hosts ocp.yml

- 4. Connect to the iDRAC of the worker node and open the virtual console.
- 5. Power on the worker node.
- **34** Dell EMC Ready Stack: Red Hat OpenShift Container Platform 4.2 Dell EMC PowerEdge R-Series Servers and PowerSwitch Networking Deployment Guide
- 6. To ensure that the ens2f0 interface is set for PXE boot:
	- a. Press F2 to enter System Setup.
	- b. Select Device Settings > NIC in Slot 2 Port 1 > NIC Configuration.
	- c. From the Legacy Boot Protocol menu, select PXE.
	- d. Select Finish to go back to System Setup.
	- e. Select System BIOS > Network Settings.
	- f. Under UEFI PXE Settings, select PXE Device1 Settings.
	- g. From the Interface menu, select NIC in Slot2 Port1 Partition 1.
	- h. Save the changes and reboot the node.

When the system boots, it automatically boots into the PXE network, as shown in the following figure:

| $etcd-0$<br>$etcd-1$<br>$etcd-2$<br>worker1<br>worker2<br>worker3 |  |  |  |
|-------------------------------------------------------------------|--|--|--|
|                                                                   |  |  |  |
|                                                                   |  |  |  |
|                                                                   |  |  |  |
|                                                                   |  |  |  |
|                                                                   |  |  |  |
|                                                                   |  |  |  |
|                                                                   |  |  |  |

**Figure 9. iDRAC console: PXE menu**

- 7. Select worker3. Let the system reboot after installation.
- 8. After the node has restarted, ensure that the hostname and IP address are aligned, as shown in the following figure:

```
Red Hat Enterprise Linux CoreOS 42.80.20191010.0 (Ootpa) 4.2
SSH host key: SHA256:Po7kA10u+sjizvpxVFKDDYv48RWDmMJhEK11tKM6Bkg (ECDSA)
SSH host key: SHA256:AcNUOYK0NIx9kk/uPHIMiI9zZtflxeKlT8F1Ll+a6fc (RSA)
SSH host key: SHA256:eQjOvHNTBbqSLxJ27SmK4iYSXJU8jAz9pL6Xkrv2001 (ED25519)
eno1:
eno2:
ens1f0: 100.82.46.23 fe80::891b:967d:ab77:f0bd
ens1f1:
Hint: Num Lock on
worker3 login:
```
#### **Figure 10. iDRAC console: Worker node**

After the installation is complete, the node reboots to fetch the worker configuration file.

9. Ensure that the certificates are approved for the new worker node. As user **core**, run the following command in the CSAH node:

```
oc get csr -ojson | jq -r '.items[] | select(.status == 
{} ) | .metadata.name' | xargs oc adm certificate approve
certificatesigningrequest.certificates.k8s.io/csr-2jsd9 
approved
```
**certificatesigningrequest.certificates.k8s.io/csr-7cv46 approved certificatesigningrequest.certificates.k8s.io/csr-7wslk approved certificatesigningrequest.certificates.k8s.io/csr-bpdzf approved certificatesigningrequest.certificates.k8s.io/csr-pzllb approved certificatesigningrequest.certificates.k8s.io/csr-rh5zs approved certificatesigningrequest.certificates.k8s.io/csr-z9m5w approved**

10. Verify that the new node is listed by running the following command as user core:

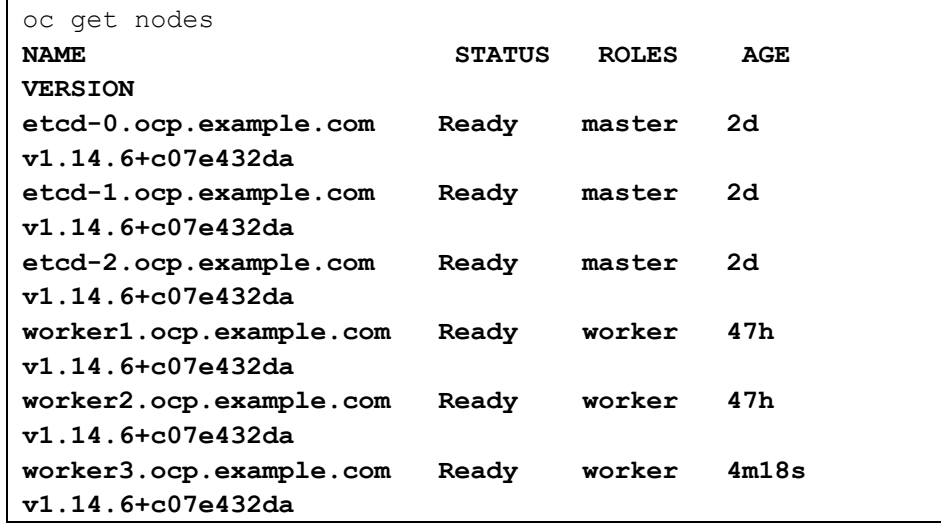

# <span id="page-36-0"></span>**Chapter 6 Deploying Applications**

#### This chapter presents the following topics:

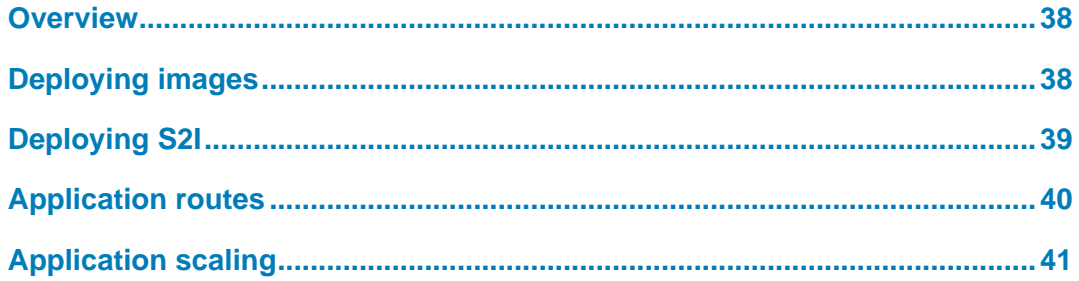

### <span id="page-37-0"></span>**Overview**

This chapter provides examples of how to deploy applications in an OpenShift cluster. For more information, see the Red Hat [Applications](https://docs.openshift.com/container-platform/4.2/applications/projects/working-with-projects.html) document.

## <span id="page-37-1"></span>**Deploying images**

OpenShift supports applications deployment using an image that is stored in an external image registry. Images have the necessary packages and program tools to run the applications by default.

To deploy an application that is already part of an image:

11. Log in to the OpenShift cluster:

oc login -u <user name>

12. Create a new project by running:

oc new-project <project name>

13. Create a new application by running:

oc new-app <image-name>

This guide uses openshift/hello-openshift for the image name.

14. After the image is deployed, you can identify all the objects that are created as part of the deployment by running the oc get all command. The following figure shows the command output:

| [core@csah yaml]\$ oc get all<br>NAME<br>READY<br>STATUS<br>pod/hello-openshift-1-deploy<br>1/1<br>Running<br>pod/hello-openshift-1-f9gtr<br>0/1<br>ContainerCreating | AGE<br>RESTARTS<br>13s<br>$\mathbf{0}$<br>63<br>$\overline{\phantom{0}}$                                                 |        |             |
|----------------------------------------------------------------------------------------------------|----------------------------------------------------------------------------------------------------|--------|-------------|
| NAME<br>DESIRED<br>replicationcontroller/hello-openshift-1 1                                                                                                    | AGE<br>CURRENT<br>READY<br>14s<br>0                                                                                      |        |             |
| NAME<br>CLUSTER-IP<br>TYPE<br>service/hello-openshift ClusterIP<br>172.30.170.96                                                                                      | EXTERNAL-IP<br>PORT(S)<br>AGE<br>8080/TCP,8888/TCP<br>15s<br><none></none>                                               |        |             |
| NAME<br>deploymentconfig.apps.openshift.io/hello-openshift 1                                                                                                    | CURRENT<br>REVISION<br>TRIGGERED BY<br>DESIRED<br>config, image (hello-openshift: latest)<br>$\mathbf{1}$<br>$\mathbf 1$ |        |             |
| NAME                                                                                                    | IMAGE REPOSITORY                                                                                                    | TAGS   | <b>UPDA</b> |
| TED<br>imagestream.image.openshift.io/hello-openshift<br>arande som                                                                                                   | image-registry.openshift-image-registry.svc:5000/image-deployment/hello-openshift                                        | latest | 14 s        |

**Figure 11. Sample application deployment status**

## <span id="page-38-0"></span>**Deploying S2I**

OpenShift supports application deployment by using a source from GitHub and specifying an image. A build configuration file is generated for the S2I deployment in a new pod called Build Pod. In the build configuration file, you can configure the triggers needed to automate the new build process every time a condition meets the specifications you defined. After the deployment is complete, a new image with injected source code is created automatically.

Perform the following steps to deploy an application. The sample deployment uses [httpd](https://github.com/sclorg/httpd-ex.git)[ex](https://github.com/sclorg/httpd-ex.git) as the GitHub source.

1. Log in to the OpenShift cluster:

oc login -u <user name>

2. Create a new project by running:

oc new-project <project name>

3. Use the GitHub source and specify the image of which the application will be a part to create the application:

```
oc new-app centos/httpd-24-
centos7~https://github.com/sclorg/httpd-ex.git
```
**Note**: The image is **centos/httpd-24-centos7** and the GitHub source is https://github.com/sclorg/httpd-ex.git. You can obtain build logs by running oc logs -f bc/httpd-ex for this example.

4. After the image is deployed, identify all the objects that were created as part of the deployment by running the oc get all command*.*

The following output is displayed:

| [core@csah yaml]\$ oc get all<br>NAME<br>READY<br>STATUS<br>RESTARTS                                            | AGE                                                                                       |                |                                  |
|----------------------------------------------------------------------------------------------------|-------------------------------------------------------------------------------------------|----------------|----------------------------------|
| pod/httpd-ex-1-5pnl7<br>1/1<br>$\circ$<br>Running                                                               | 61s                                                                                       |                |                                  |
| pod/httpd-ex-1-build<br>0/1<br>Completed<br>$\bigcirc$<br>pod/httpd-ex-1-deploy<br>0/1<br>Completed<br>$\Omega$ | 106s<br>70s                                                                               |                |                                  |
| NAME<br>DESIRED<br>CURRENT<br>replicationcontroller/httpd-ex-1                                                  | READY<br>AGE<br>70z                                                                       |                |                                  |
| NAME<br>TYPE<br>CLUSTER-IP<br>service/httpd-ex<br>ClusterIP<br>172.30.234.191                                   | EXTERNAL-IP<br>AGE<br>PORT(S)<br>8080/TCP.8443/TCP<br>107s<br><none></none>               |                |                                  |
| NAME<br>REVISION<br>deploymentconfig.apps.openshift.io/httpd-ex                                                 | TRIGGERED BY<br><b>DESIRED</b><br>CURRENT<br>config, image (httpd-ex:latest)              |                |                                  |
| NAME<br>TYPE<br>buildconfig.build.openshift.io/httpd-ex<br>Source                                               | LATEST<br>FROM<br>Git                                                                     |                |                                  |
| NAME<br>TYPE<br>FROM<br>build.build.openshift.io/httpd-ex-1<br>Source                                           | STATUS<br>STARTED<br>DURATION<br>Git@Oac6da9<br>About a minute ago<br>Complete<br>37s     |                |                                  |
| NAME<br>imagestream.image.openshift.io/httpd-24-centos7<br>ago                                                  | IMAGE REPOSITORY<br>image-registry.openshift-image-registry.svc:5000/s2i/httpd-24-centos7 | TAGS<br>latest | <b>UPDATED</b><br>About a minute |
| imagestream.image.openshift.io/httpd-ex                                                                         | image-registry.openshift-image-registry.svc:5000/s2i/httpd-ex                             | latest         | About a minute                   |

**Figure 12. Sample S2I deployment status**

5. Obtain triggers for this deployment by checking the YAML template of the build config:

oc get buildconfig httpd-ex -o yaml

## <span id="page-39-0"></span>**Application routes**

To access deployed applications in the OpenShift cluster that are using images or source code from GitHub, you can use the service IP that is associated to the deployments. External access to the applications is not available by default.

To enable access to the applications from an external network:

1. Log in to the OpenShift cluster:

oc login -u <*user name*>

2. Switch to the project under which the application is running:

```
oc project <project name>
Now using project "<project name>" on server 
"https://api.ocp.example.com:6443".
```
3. Identify the service that is associated with the application:

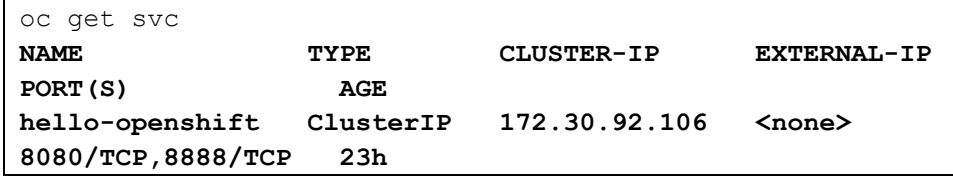

**Note:** Typically, the name of the service is the same as the name of the deployment.

4. Expose the route for service of your application:

```
oc expose svc/hello-openshift
route.route.openshift.io/hello-openshift exposed
```
5. Obtain the routes that were created:

```
oc get routes
NAME HOST/PORT 
PATH SERVICES PORT TERMINATION
WILDCARD
hello-openshift hello-openshift-
ocp42.apps.ocp.example.com hello-openshift 
8080-tcp
```
6. Open a browser, specify the content under HOST/PORT, and press Enter.

**Note:** The URL to connect to the application is hello-openshift-ocp42.apps.ocp.example.com.

7. Repeat the preceding steps to expose the service for the S2I deployment.

## <span id="page-40-0"></span>**Application scaling**

Applications are designed and created to meet the demands of customers. They can be scaled up or down based on business needs.

Perform the following steps to scale an application. This example uses helloopenshift.

1. Log in to the OpenShift cluster:

oc login -u <user name>

2. Switch to the project under which application is running:

```
oc project <project name>
Now using project "<project name>" on server
"https://api.ocp.example.com:6443".
```
3. Identify the deployment configuration that is associated with the application:

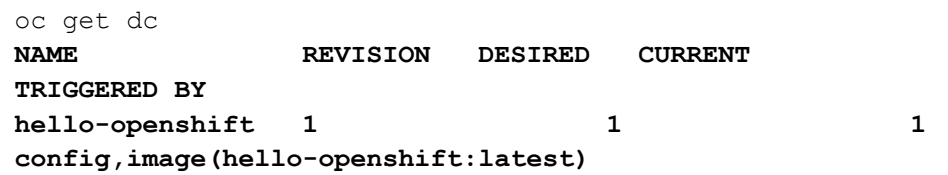

4. Increase the desired count to 3 by running the following command:

```
oc scale --replicas=3 dc/hello-openshift
deploymentconfig.apps.openshift.io/hello-openshift scaled
oc get dc
NAME REVISION DESIRED CURRENT 
TRIGGERED BY
hello-openshift 1 3 3 
config,image(hello-openshift:latest)
```
**Note:** OpenShift Container Platform supports the autoscaling of pods if cluster metrics are installed. After installing cluster metrics, run oc autoscale dc/helloopenshift –min=1 --min=10 --cpu-percent=80*.* The cluster metrics feature is under **Technical Preview**. For more information, see the Red Ha[t Custom Metrics](https://docs.openshift.com/container-platform/4.2/monitoring/exposing-custom-application-metrics-for-autoscaling.html)  [documentation.](https://docs.openshift.com/container-platform/4.2/monitoring/exposing-custom-application-metrics-for-autoscaling.html)

# <span id="page-41-0"></span>**Chapter 7 Provisioning Storage**

This chapter presents the following topics:

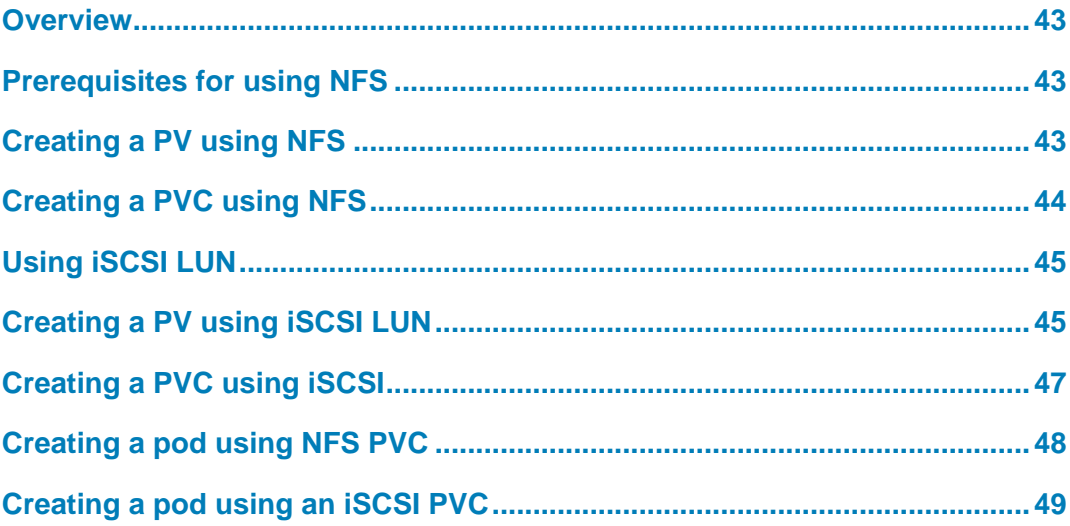

### <span id="page-42-0"></span>**Overview**

Administrators of OpenShift Container Platform clusters can map storage to containers. For more information, see [Types of PVs.](https://docs.openshift.com/container-platform/4.2/storage/understanding-persistent-storage.html#types-of-persistent-volumes_understanding-persistent-storage) This chapter describes how to use working NFS/iSCSI storage to create a PV, claim the PV, and map the storage claim to the pod.

## <span id="page-42-1"></span>**Prerequisites for using NFS**

Before you start, ensure that:

- OpenShift Container Platform 4.2 cluster is up and running
- NFS server is set up, as described in [NFS setup](https://access.redhat.com/documentation/en-us/red_hat_enterprise_linux/8/html/managing_file_systems/mounting-nfs-shares_managing-file-systems)
- Worker nodes in the cluster can reach the NFS server and access the NFS share

**Note:** Run the steps for PV and Persistent Volume Claim (PVC) as user core unless directed otherwise.

## <span id="page-42-2"></span>**Creating a PV using NFS**

To create a PV:

- 5. Gather the following information:
	- NFS server IP or hostname
	- Path to the share
	- Storage capacity of the NFS share
	- 6. Create an nfspv.yaml file using the following code. Modify the values of the variables defined between <> as necessary.

```
apiVersion: v1
kind: PersistentVolume
metadata:
  name: <nfs pv name>
spec:
   capacity:
     storage: <capacity>
   accessModes:
   - ReadWriteOnce
   nfs:
    path: < nfs share path>
    server: <nfs server ip or hostname>
```
7. Create the PV by running:

```
oc apply -f nfspv.yaml
```
8. Verify that the PV exists by running:

oc get pv nfspv

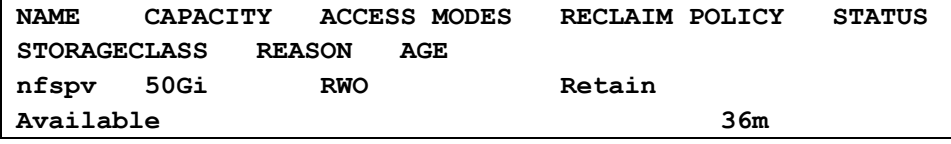

# <span id="page-43-0"></span>**Creating a PVC using NFS**

To create a PVC using NFS:

1. Create an nfspvc.yaml file using the following content:

```
apiVersion: v1
kind: PersistentVolumeClaim
metadata:
   name: nfspvc
spec:
   accessModes:
   - ReadWriteOnce
   resources:
     requests:
storage: 50Gi
```
2. Create a PVC using the PV you created in the preceding step:

oc apply -f nfspvc.yaml

**Note:** A PVC created using the YAML file looks for an available PV. When it finds a PV that meets the needs of the claim, the PV and the PVC bind.

3. Verify that the PVC is created and that the status of PV is bound to the newly created PVC:

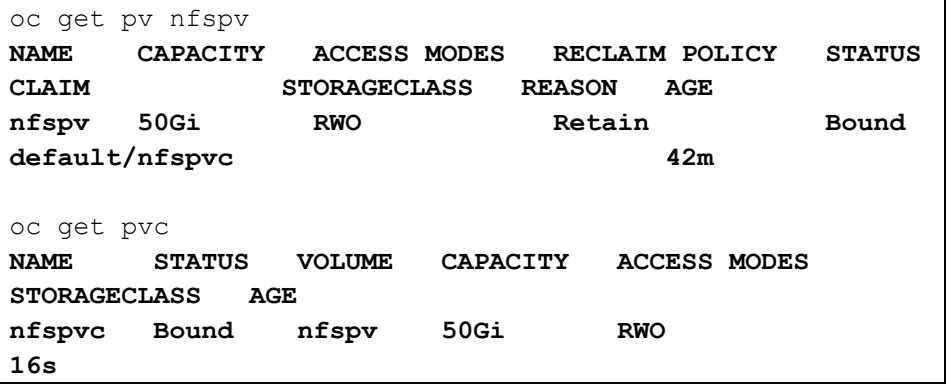

### <span id="page-44-0"></span>**Using iSCSI LUN**

Before you start using iSCSI LUN, ensure that:

- OCP 4.2 cluster is up and running
- iSCSI server is set up (see [generic iSCSI setup\)](https://access.redhat.com/documentation/en-us/red_hat_enterprise_linux/7/html/storage_administration_guide/online-storage-management#osm-target-setup)
- Worker nodes in the cluster can reach the iSCSI server and access the iSCSI LUN

## <span id="page-44-1"></span>**Creating a PV using iSCSI LUN**

To create a PV:

- 1. Gather the following details:
	- **·** iSCSI server IP or hostname
	- **Target ign—To obtain** ign, run targetcli as root in a Red Hat Enterprise Linux 7 or 8 system and then run  $ls$  /iscsi. The first iSCSI value is iqn.
	- Set the type to ext4.

```
targetcli
targetcli shell version 2.1.fb49
Copyright 2011-2013 by Datera, Inc and others.
For help on commands, type 'help'.
/> ls /iscsi
o- iscsi 
.........................................................
....................................................... 
[Targets: 1]
  o- iqn.2003-01.org.linux-
iscsi.nfs.x8664:sn.aa06c8c9ac41 ............. [TPGs: 1]
```
2. Create an iscsipv.yaml file with the following content. Modify the values of the variables in <> as necessary:

```
apiVersion: v1
kind: PersistentVolume
metadata:
  name: <iscsi pv name>
spec:
   capacity:
     storage: <capacity>
  accessModes:
   - ReadWriteOnce
   iscsi:
     targetPortal: <ip address of iscsi server>:3260
     iqn: <target iqn of the iscsi server>
     lun: 0
     fsType: <file system type>
```
readOnly: false

3. Create a PV by running the following command:

oc apply -f iscsipv.yaml

4. Verify that the PV exists:

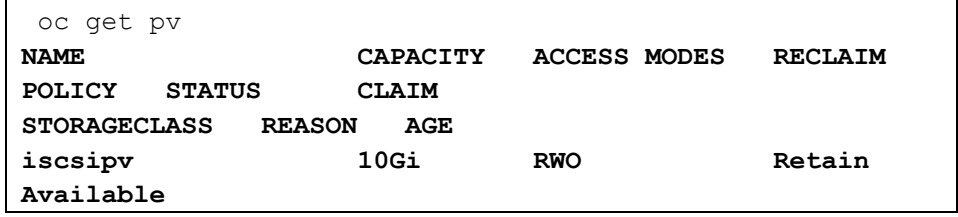

**46** Dell EMC Ready Stack: Red Hat OpenShift Container Platform 4.2 Dell EMC PowerEdge R-Series Servers and PowerSwitch Networking Deployment Guide

# <span id="page-46-0"></span>**Creating a PVC using iSCSI**

1. Create an iscsipvc.yaml file using the following content:

```
apiVersion: v1
kind: PersistentVolumeClaim
metadata:
   name: iscsipvc
spec:
   accessModes:
   - ReadWriteOnce
   resources:
     requests:
       storage: 25Gi
```
2. Create a PVC using the PV you created in the preceding step:

```
oc apply -f iscsipvc.yaml
```
**Note:** A PVC created using the YAML file defined in Step 1 looks for PVs. When it finds an available PV that meets the claim needs, the PVC and the PV bind.

3. Confirm that the PVC is created and that the PV status is bound to the newly created PVC:

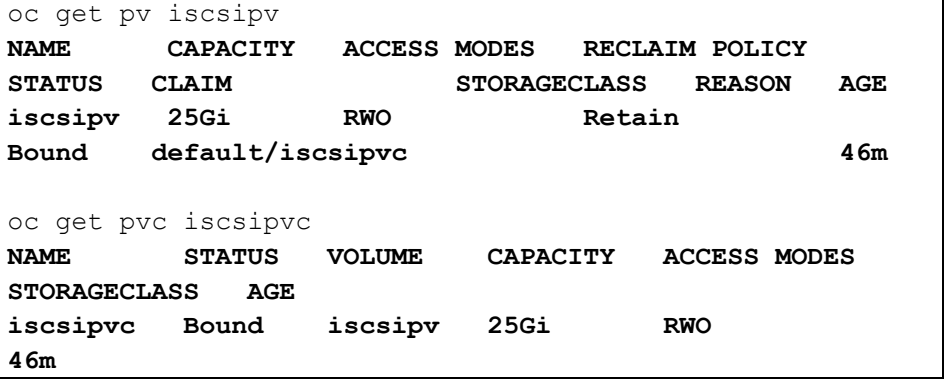

# <span id="page-47-0"></span>**Creating a pod using NFS PVC**

To create a pod using NFS PVC:

1. Create a file using the following sample YAML file:

```
apiVersion: v1
kind: Pod
metadata:
  name: <pod name>
spec:
   containers:
   - name: <container name>
     image: <image name>
     volumeMounts:
     - mountPath: "<mount point>"
       name: <volume name>
   volumes:
  - name: <volume name>
     persistentVolumeClaim:
       claimName: <nfs persistent volume claim>
```
We used the following nfspod. yaml file:

```
apiVersion: v1
kind: Pod
metadata:
   name: nfspod
spec:
   containers:
   - name: myfrontend
     image: nginx
     volumeMounts:
     - mountPath: "/var/www/html"
       name: nfsshare
   volumes:
   - name: nfsshare
     persistentVolumeClaim:
       claimName: nfspvc
```
2. Create the pod by using the YAML file:

oc apply -f nfspod.yaml

3. Verify that the pod is created and that the NFS share is used for the mount point:

```
oc exec -it nfspod -- df -h /var/www/html
Filesystem Size Used Avail Use% Mounted on
100.82.46.61:/nfspv 50G 4.1G 46G 9% /var/www/html
```
100.82.46.61 is the NFS server.

**48** Dell EMC Ready Stack: Red Hat OpenShift Container Platform 4.2 Dell EMC PowerEdge R-Series Servers and PowerSwitch Networking Deployment Guide

### <span id="page-48-0"></span>**Creating a pod using an iSCSI PVC**

To create a pod using an iSCSI PVC:

1. Create a file using this sample YAML file content. Modify the values for your environment:

```
apiVersion: v1
kind: Pod
metadata:
  name: <pod name>
spec:
   containers:
   - name: <container name>
     image: <image name>
     volumeMounts:
     - mountPath: "<mount point>"
       name: <volume name>
   volumes:
  - name: <volume name>
     persistentVolumeClaim:
       claimName: <iscsi persistent volume claim>
```
We used the iscsipod.yaml YAML file:

```
apiVersion: v1
kind: Pod
metadata:
   name: iscsipod
spec:
   containers:
   - name: iscsi
     image: nginx
     volumeMounts:
     - mountPath: "/var/www/html"
       name: iscsivol
   volumes:
   - name: iscsivol
     persistentVolumeClaim:
       claimName: iscsipvc
```
2. Create the pod using the YAML file:

oc apply -f iscsipod.yaml

3. Verify that the pod is created and ensure that the iSCSI LUN is used for the mount point:

> oc get pod iscsipod **NAME READY STATUS RESTARTS AGE iscsipod 1/1 Running 0 7m21s oc exec -it iscsipod -- df -h /var/www/html Filesystem Size Used Avail Use% Mounted on /dev/sdb 25G 45M 25G 1% /var/www/html**

# <span id="page-49-0"></span>**Chapter 8 Monitoring the Cluster**

### This chapter presents the following topics:

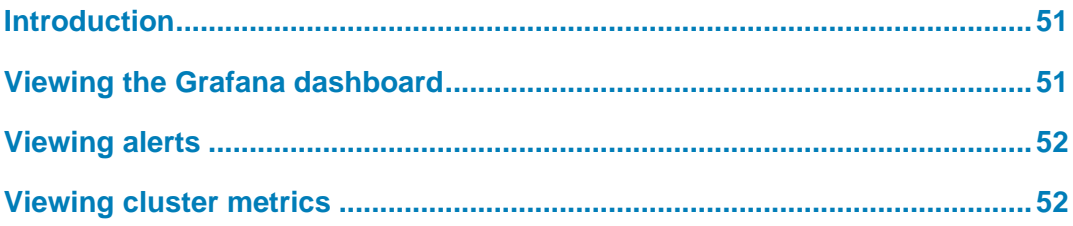

# <span id="page-50-0"></span>**Introduction**

By default, OpenShift Container Platform includes a monitoring cluster operator that is based on the Prometheus open source project. Multiple pods run in the cluster to monitor the state of the cluster and raise any alerts immediately in the OpenShift web console. You can create dashboards using Grafana pods by collecting all the necessary cluster metrics.

For more information, see the Red Hat document [About cluster monitoring.](https://docs.openshift.com/container-platform/4.2/monitoring/cluster-monitoring/about-cluster-monitoring.html)

## <span id="page-50-1"></span>**Viewing the Grafana dashboard**

**Note:** Unless directed otherwise, run the following commands as user core.

To view dashboards using Grafana pods:

- 1. Log in to the CSAH node.
- 2. Obtain the Grafana route by running the following command:

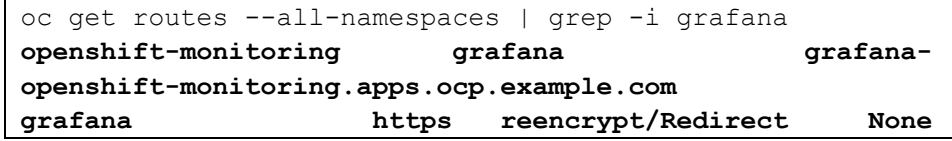

- 3. Open a browser and enter the URL you obtained. In our sample output, the URL is: **grafana-openshift-monitoring.apps.ocp.example.com**
- 4. Log in using kubeadmin credentials or as an AD user.

A list of the available components in the cluster is displayed.

5. Click one of the lists that is designated as etcd.

The dashboard shows the active streams, the number of etcd nodes that are running, and other details, as shown in the following figure:

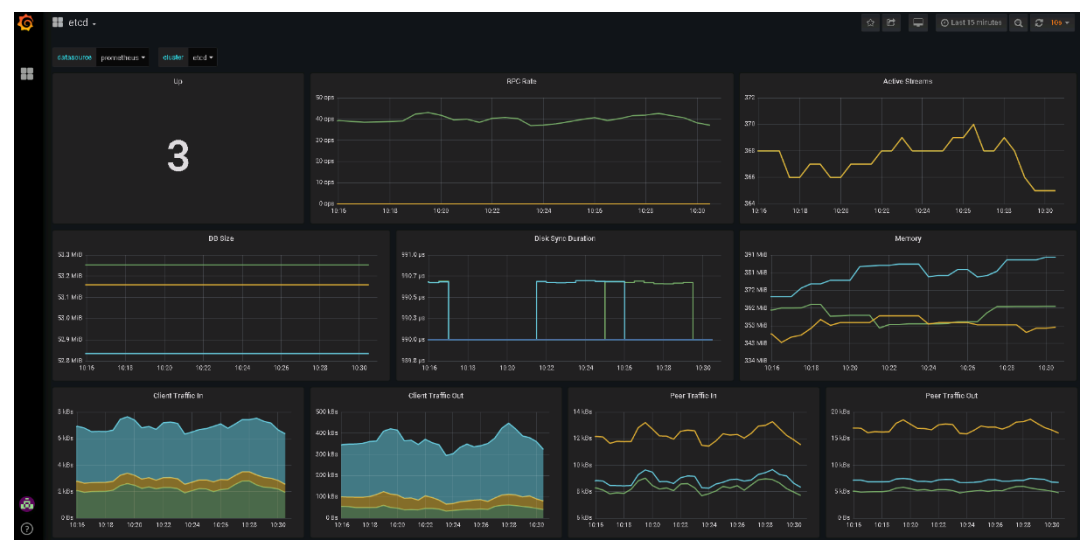

**Figure 13. Grafana dashboard**

# <span id="page-51-0"></span>**Viewing alerts**

To view the alerts in the OpenShift web console:

- 1. Log in to the CSAH node.
- 2. Get the Alert Manager route by running:

```
oc get routes --all-namespaces | grep -I alertmanager
openshift-monitoring alertmanager-main 
alertmanager-main-openshift-
monitoring.apps.ocp.example.com alertmanager-
main web reencrypt/Redirect None
```
3. Open a browser and enter the URL. In our sample output, the URL is:

alertmanager-main-openshift-monitoring.apps.ocp.example.com

4. Log in as kubeadmin or an AD user.

**Note:** It is possible to silence an existing alert, temporarily muting notifications. For more information, see [Silencing Alerts.](https://docs.openshift.com/container-platform/4.2/monitoring/cluster-monitoring/managing-cluster-alerts.html#monitoring-silencing-alerts_managing-alerts)

### <span id="page-51-1"></span>**Viewing cluster metrics**

To view cluster metrics in the OpenShift web console:

- 1. Log in to the CSAH node.
- 2. Obtain the cluster metrics route by running the following command:

```
oc get routes --all-namespaces | grep -i prometheus
openshift-monitoring prometheus-k8s 
prometheus-k8s-openshift-monitoring.apps.ocp.example.com 
prometheus-k8s web reencrypt/Redirect None
```
- 3. Open a browser and enter the URL. In our sample output, the URL is: prometheus-k8s-openshift-monitoring.apps.ocp.example.com
- 4. Log in as kubeadmin or an AD user.
- 5. From the **Execute** drop-down menu, select one of the **available queries** and click **Execute**.

A graph is displayed for the selected query

# **Chapter 9 References**

<span id="page-52-0"></span>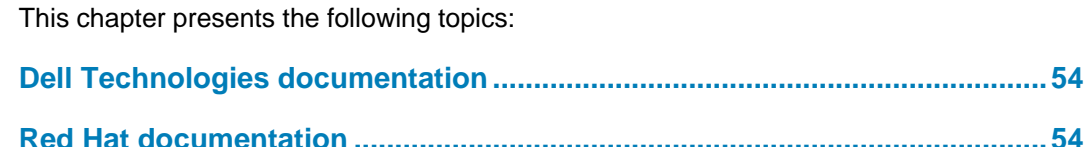

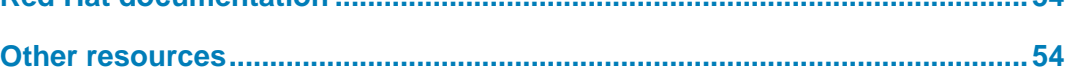

# <span id="page-53-0"></span>**Dell Technologies documentation**

The following Dell Technologies documentation provides additional and relevant information. Access to these documents depends on your login credentials. If you do not have access to a document, contact your Dell Technologies representative.

- [Dell EMC InfoHub for Red Hat OpenShift Container Platform](https://infohub.delltechnologies.com/t/solutions/red-hat-openshift-container-platform/)
- **[Dell EMC Ready Stack Converged Infrastructure](https://dellemc.com/readystack)**
- [Dell EMC PowerEdge R640 Technical Guide](https://www.dellemc.com/en-us/collaterals/unauth/technical-guides-support-information/products/servers/poweredge-r640-technical-guide.pdf)
- [Dell EMC PowerEdge R740 and R740xd Technical Guide](https://i.dell.com/sites/doccontent/shared-content/data-sheets/en/Documents/PowerEdge_R740_R740xd_Technical_Guide.pdf)

### <span id="page-53-1"></span>**Red Hat documentation**

The following Red Hat resources provide additional relevant information:

- [OpenShift Container Platform 4.2 Documentation](https://docs.openshift.com/container-platform/4.2/welcome/index.html)
- **[Understanding the Operator Lifecycle Manager](https://docs.openshift.com/container-platform/4.1/applications/operators/olm-understanding-olm.html)**
- [Red Hat Container Security Guide](https://access.redhat.com/documentation/en-us/openshift_container_platform/3.11/html-single/container_security_guide/index)
- [Understanding Red Hat OpenShift Service Mesh](https://docs.openshift.com/container-platform/4.2/service_mesh/service_mesh_arch/understanding-ossm.html)
- [About cluster monitoring](file:///C:/Users/kearna1/Desktop/42207%20-%20Temblor%204.2/h18021-ocp4.2-ra%20%20v2%20(stakeholder%20review).docm)
- **[About Metering](https://docs.openshift.com/container-platform/4.2/metering/metering-about-metering.html)**
- **[Silencing Alerts](https://docs.openshift.com/container-platform/4.2/monitoring/cluster-monitoring/managing-cluster-alerts.html#monitoring-silencing-alerts_managing-alerts)**

### <span id="page-53-2"></span>**Other resources**

The following resources provide additional relevant information:

- [Intel Xeon Gold Processors](http://www.intel.com/content/www/us/en/products/processors/xeon/scalable/gold-processors.html)
- [Kubernetes Guideposts for 2019](https://blog.openshift.com/kubernetes-guideposts-for-2019/)
- [Kubeflow: The Machine Learning Toolkit for Kubernetes](https://www.kubeflow.org/)